## **IRVING PUBLIC LIBRARY WIRELESS PRINTING**

**Print from your laptop, tablet, or smartphone to the library's printers with the PrinterOn.com website and downloaded app.**

**Printing is 20¢ per black and white page, 50¢ per color page.**

**Document types include photos, email messages and attachments, web pages, and documents.**

**Supported devices include Windows, Mac/iOS, Android devices, Blackberry, Nook, and Kindle (coming soon). Some restrictions may apply due to device and file format limitations.**

**PrinterOn is available during library hours until 30 minutes before closing.**

## **Printing with the PrinterOn website 1. Go to [printeron.com](http://www.printeron.com/)**. http://www.printeron.com **2. Click on Find a Public Printing Location**. Find a Public Printing Location > **3. Select a location from the** United States > Texas > Irving > **PrintSpots Directory**: **Your library location United States > Texas > Irving > Your Irving Public Library location (two pages) 4. Select Black and White or Color printing**. **5. Under User Info, enter your email address.** email address **6. Under Select Document, choose a file** file or URL Browse... **on your device or enter the URL of the web page to print. 7. Click the green printer icon. 8. Once your document has been sent to the** 目 **Document Statusprinter, you will receive a Document Status Your request has been processed. confirmation. Make a note of the Job Reference number, in case of any problems.** Job Reference #: 108091119 **Special instructions for printing [email messages, attachments](http://www.printeron.net/system/printspot/interface/printing_email_boarding_passes.jsp%3Furl%3Dipl/centrallibrary%26lang%3Den-us), and [airline boarding](http://www.printeron.net/system/printspot/interface/printing_boarding_passes.jsp%3Furl%3Dipl/centrallibrary%26lang%3Den-us)  [passes](http://www.printeron.net/system/printspot/interface/printing_boarding_passes.jsp%3Furl%3Dipl/centrallibrary%26lang%3Den-us) are also available.**

## **Printing with the PrinterOn App**

- **1. Download and install the app for your device at [printeron.com/apps.html](http://www.printeron.com/apps.html), or from [Google Play](https://play.google.com/store/apps/details%3Fid%3Dcom.printeron.droid.phone) or [iTunes](https://itunes.apple.com/us/app/printeron/id406584999%3Fmt%3D8).**
- **2. Open the app, search for Irving Public Library, and select the printer you wish to use.**
- **3. Print documents, photos, or web pages from the main app page.**
- **4. Print emails and attachments by clicking the printer icon in the bottom box to view the printer's email address link.**

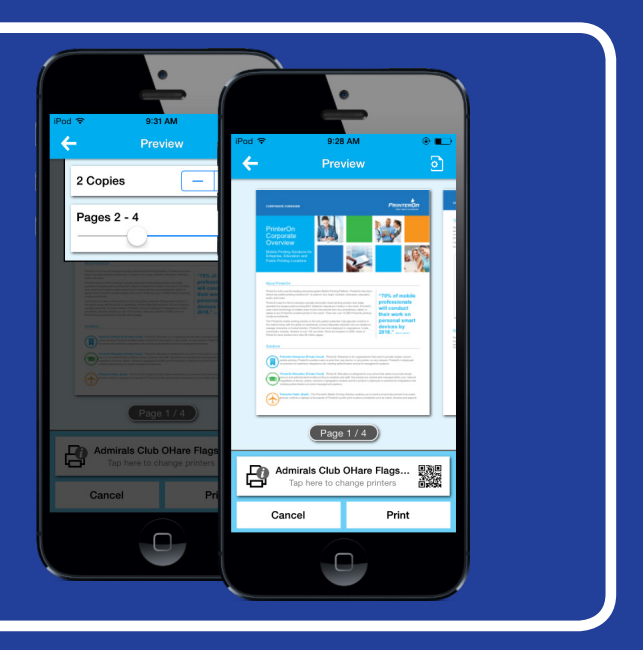

## **Picking up print jobs**

- **1. At the library's print release station, click on Release a Print Job.**
- **2. Enter your email address to view your print jobs.**
- **3. Highlight items and click on the Print icon.**
- **4. Insert money in vending device.**
- **5. Click on Pay from Vending Device; any change will be returned and your document will be printed.**

*Tip:* **Before printing, review your document at the print station by clicking the Preview icon.**

*Tip:* **Depending on network conditions, some print jobs may take up to 30 minutes to send from a smartphone.**

*Tip:* **If you use PrinterOn often, bookmark the URL for your favorite library location's printer.**